# SoftOne®

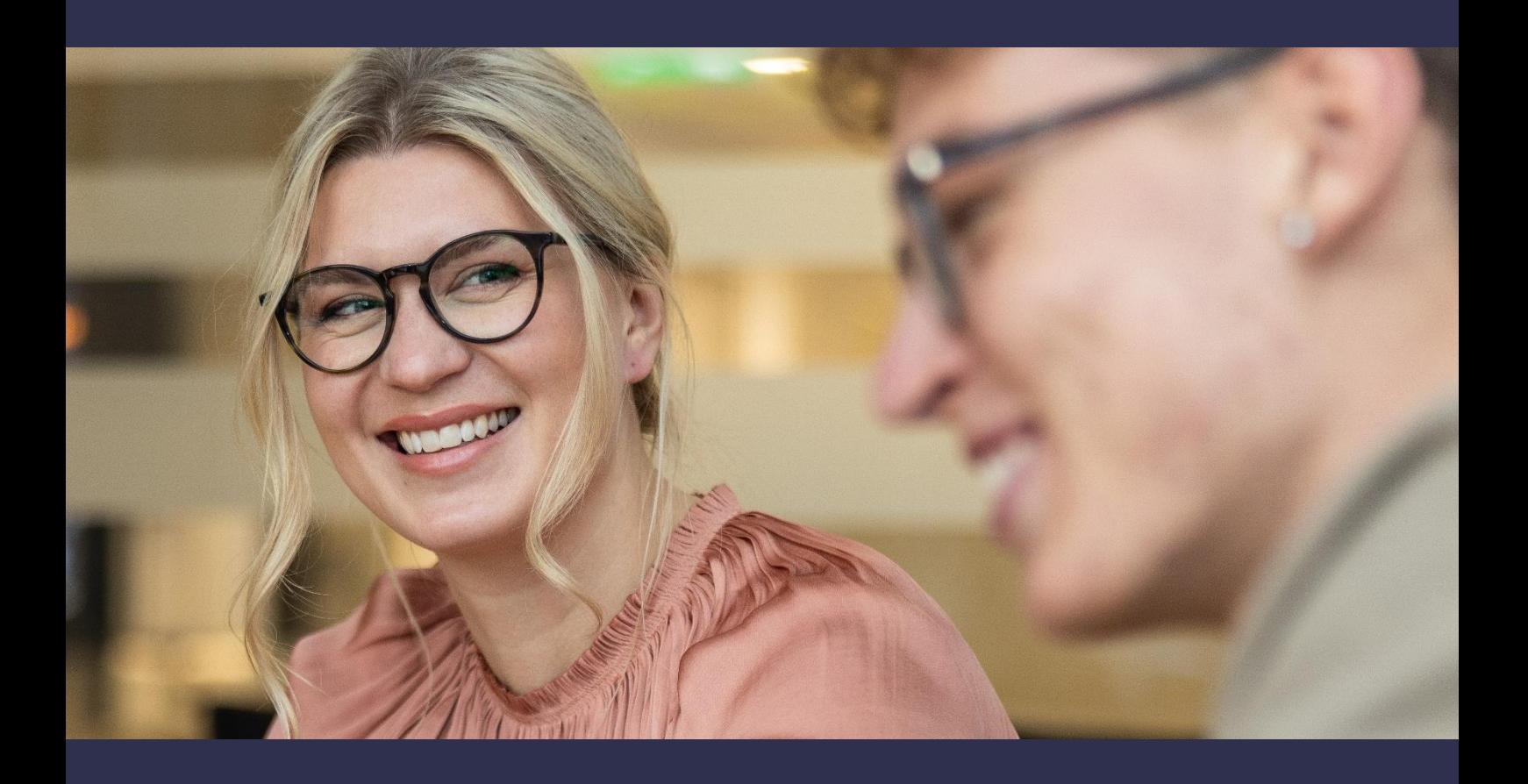

## **Handbok**

ISO 20022 för Swedbank

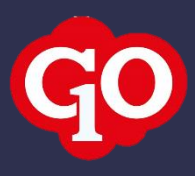

## Innehåll

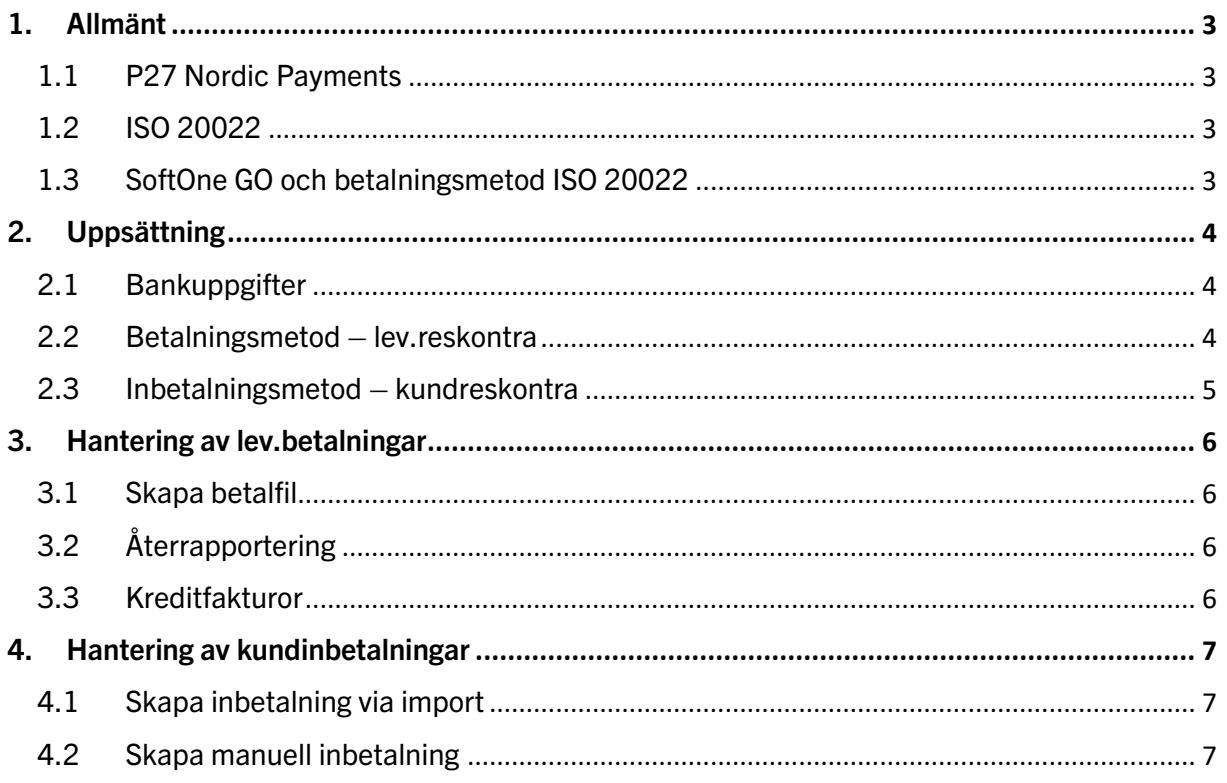

## <span id="page-2-0"></span>**1. Allmänt**

## <span id="page-2-1"></span>1.1 P27 Nordic Payments

P27 Nordic Payments är ett bankgemensamt initiativ som syftar till att skapa världens första betalområde för nationella och gränsöverskridande realtidsbetalningar i flera valutor. Plattformen kommer initialt att omfatta betalningar i Sverige, Danmark och Finland, men utvecklas för att på sikt kunna användas i hela Norden. Namnet P27 kommer från målet för projektet - att förbättra betalningsrutinerna för de 27 miljoner invånare som bor i Norden.

## <span id="page-2-2"></span>1.2 ISO 20022

Den nya betalningsinfrastrukturen baserar sig på XML ISO 20022 och många banker har redan börjat fasa ut äldre betalprodukter, såsom LB.

Den europeiska standarden, ISO 20022, infördes redan 2016 för SEPA och utlandsbetalningar och nu införs den även för inhemska betalningar. I samband med övergången till den nya betalplattformen kommer vi i Sverige att använda formatet ISO 20022 för både SEPA, inrikesoch utlandsbetalningar. Den nya betalningsplattformen med formatet ISO 20022 innefattar bland annat att skicka betalningar och ta emot återrapportering av utbetalningar, inbetalningar och kontoutdrag.

## <span id="page-2-3"></span>1.3 SoftOne GO och betalningsmetod ISO 20022

Det första steget i SoftOne GO är möjligheten att hantera leverantörsbetalningar (betalningsuppdrag och återrapporteringsfil) i det nya XML-formatet. Det är samma arbetsgång i SoftOne GO för alla banker, men de betalningsuppgifter som ska fyllas i för företaget och betalningsmetoder kan skiljas åt.

I ett senare skede kommer vi hantera den här kommunikationen mer direkt via en bankintegration, där SoftOne automatiskt skickar och hämtar de skapade XML-filerna till och från banken.

## <span id="page-3-0"></span>**2. Uppsättning**

För att börja använda det nya filformatet ISO 20022 behöver uppsättningen i SoftOne GO kompletteras med nya bankuppgifter och en ny betalmetod.

## <span id="page-3-1"></span>2.1 Bankuppgifter

Bankuppgifterna behöver kompletteras med en ny rad för BIC och IBAN. Följ nedan steg:

- 1. Gå till Administrera > Företag > Företag.
- 2. Klicka på pennan för aktuellt företag.
- 3. Lägg till en rad under expandern Betalningsuppgifter.
- 4. Ange dessa uppgifter:
	- BIC: BIC-kod
	- Betalningstyp: IBAN
	- Konto: IBAN-nummer
- 5. Välj om den nya betalningsuppgiften ska vara standard genom att klicka i eller ur kryssrutan i kolumnen Standard.
- 6. Spara.

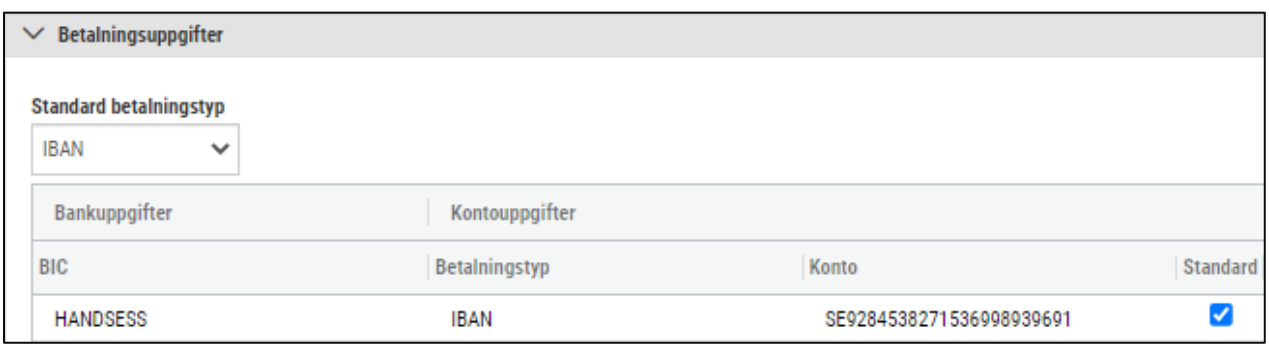

## <span id="page-3-2"></span>2.2 Betalningsmetod – lev.reskontra

Betalningsmetoderna för leverantörsreskontran behöver kompletteras med en eller två nya metoder för ISO 20022.

Till skillnad från övriga storbanker kan Swedbank ej hantera betalningar från IBAN till BG/PG. Detta innebär att om ni arbetar med både inrikes- och utrikesbetalningar och inte har angivit IBAN/bankkonto på alla era leverantörer behöver två nya betalningsmetoder sättas upp. Om ni endast hanterar inrikesbetalningar räcker det att sätta upp betalningsmetoden för BG/PG.

#### **Betalningsmetod för BG/PG**

Följ nedan steg för att sätta upp en betalningsmetod för betalningar till BG/PG:

1. Gå till Ekonomi > Inställningar > Leverantörsreskontra > Betalningsmetoder.

- 2. Klicka på pluset för att skapa en ny betalningsmetod.
- 3. Ange dessa uppgifter:
	- Namn: Förslagsvis ISO 20022 BG
	- Exporttyp: ISO 20022
	- Betalningsnr: Betalningsuppgiften (BG) som ni använt tidigare
	- Kundnr: Lämnas blankt
	- Tillgångskonto: Det konto som betalningarna ska bokföras mot
	- Avtalsid: Ert avtalsid hos Swedbank
- 4. Spara.

#### **Betalningsmetod för IBAN**

Följ nedan steg för att sätta upp en betalningsmetod för betalningar till IBAN:

- 1. Gå till Ekonomi > Inställningar > Leverantörsreskontra > Betalningsmetoder.
- 2. Klicka på pluset för att skapa en ny betalningsmetod.
- 3. Ange dessa uppgifter:
	- Namn: Förslagsvis ISO 20022 IBAN
	- Exporttyp: ISO 20022
	- Betalningsnr: Betalningsuppgiften (IBAN) som registrerades i avsnitt 2.1
	- Kundnr: Länas blankt
	- Tillgångskonto: Det konto som betalningarna ska bokföras mot
	- Avtalsid: Ert avtalsid hos Swedbank
- 4. Spara.

## <span id="page-4-0"></span>2.3 Inbetalningsmetod – kundreskontra

Betalmetoderna för kundreskontran behöver kompletteras med en ny metod för ISO 20022. Följ nedan steg:

- Gå till Ekonomi > Inställningar > Kundreskontra > Inbetalningsmetoder.
- Klicka på pluset för att skapa en ny betalningsmetod.
- Ange dessa uppgifter:
	- Namn: Förslagsvis ISO 20022
	- Importtyp: ISO 20022
	- Betalningsnr: Betalningsuppgiften (IBAN) som registrerades tidigare
	- Tillgångskonto: Det konto som inbetalningarna ska bokföras mot
- Spara.

## <span id="page-5-0"></span>**3. Hantering av lev.betalningar**

## <span id="page-5-1"></span>3.1 Skapa betalfil

Följ nedan steg för att skapa en betalfil i det nya formatet:

- 1. Gå till Ekonomi > Leverantör > Betalningar > fliken Obetalda.
- 2. Markera de fakturor som ska betalas.
- 3. Ange betaldatum.
- 4. Välj funktionen Skapa betalningsförslag.
- 5. Gå till fliken Bet.förslag.
- 6. Markera fakturorna och ange den betalmetod som du skapade tidigare.

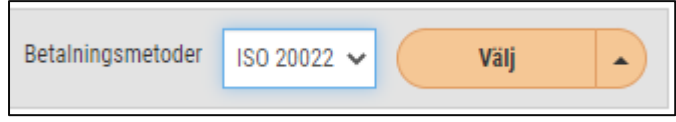

- 7. Välj funktionen Skapa betalningsfil.
- 8. Betalfilen laddas ned.
- 9. Ladda sedan upp filen i Internetbanken.

## <span id="page-5-2"></span>3.2 Återrapportering

Följ nedan steg för att importera återrapporteringsfilen i det nya formatet:

- 1. Ladda ned filen via Internetbanken.
- 2. Gå till Ekonomi > Import > Betalningar > Leverantörsbetalningar.
- 3. Klicka på pluset för att skapa en ny import.

![](_page_5_Picture_154.jpeg)

![](_page_5_Picture_155.jpeg)

- 5. Kicka på Välj fil.
- 6. Välj återrapporteringsfilen i det nya formatet.
- 7. Importera filen enligt ordinarie hantering.

## <span id="page-5-3"></span>3.3 Kreditfakturor

Kreditfakturor kan som tidigare skickas med i betalfilen till banken, men under vissa förutsättningar. Summan av fakturorna som ska betalas till en leverantör för ett datum måste vara positiv.

## <span id="page-6-0"></span>**4. Hantering av kundinbetalningar**

## <span id="page-6-1"></span>4.1 Skapa inbetalning via import

Följ nedan steg för att skapa en betalfil i det nya formatet:

- 1. Gå till Ekonomi > Import > Betalningar > Kundinbetalningar.
- 2. Klicka på pluset för att skapa en ny import.
- 3. Ange betalmetod ISO 20022.
- 4. Välj fil och fortsätt som vanligt.

![](_page_6_Picture_97.jpeg)

## <span id="page-6-2"></span>4.2 Skapa manuell inbetalning

Följ nedan steg för att skapa en betalfil i det nya formatet:

- 1. Gå till Ekonomi > Kund > Betalningar > fliken Obetalda.
- 2. Markera de fakturor som du vill skapa inbetalning för.
- 3. Ange betalmetod ISO 20022.

![](_page_6_Picture_13.jpeg)

- 4. Ange betaldatum.
- 5. Välj funktionen Skapa inbetalning och fortsätt sedan som vanligt.